# **Mental Health YS\*5.01\*123**

## **Deployment, Installation, Back-Out, and Rollback Guide**

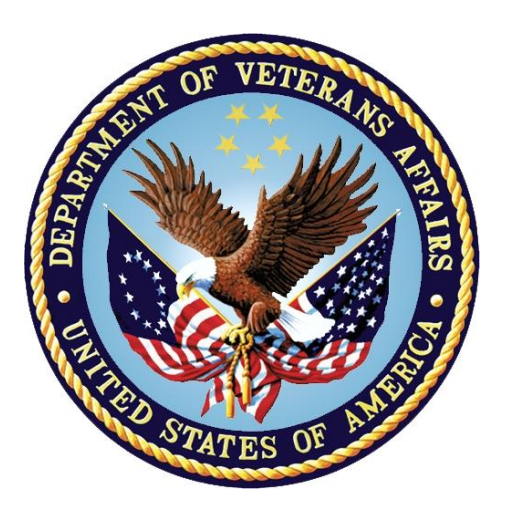

**February 2019 Department of Veterans Affairs Office of Information and Technology (OI&T)**

*.*

### **Revision History**

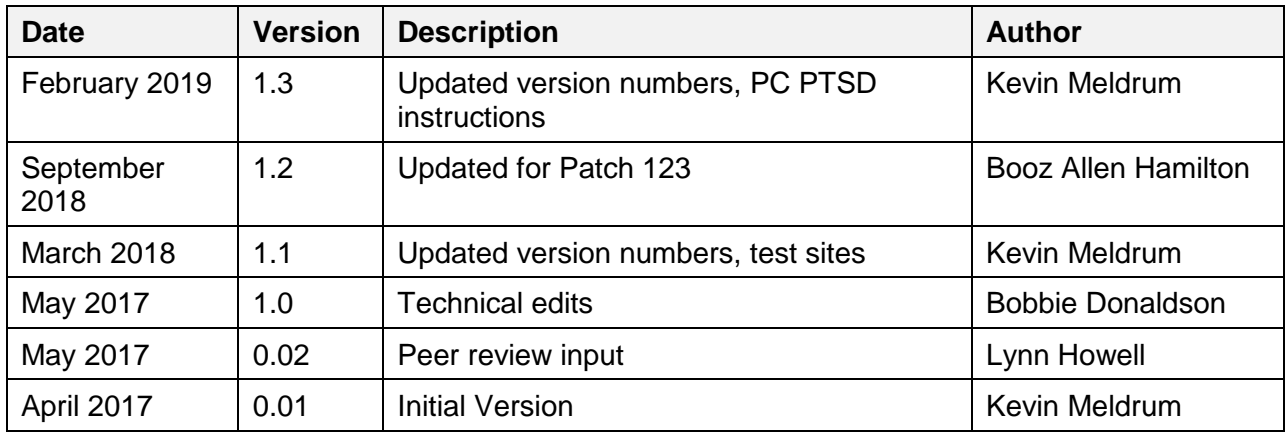

# **Artifact Rationale**

This document describes the Deployment, Installation, Back-out, and Rollback Plan for new products going into the VA Enterprise. The plan includes information about system support, issue tracking, escalation processes, and roles and responsibilities involved in all those activities. Its purpose is to provide clients, stakeholders, and support personnel with a smooth transition to the new product or software, and should be structured appropriately, to reflect particulars of these procedures at a single or at multiple locations.

Per the Veteran-focused Integrated Process (VIP) Guide, the Deployment, Installation, Back-out, and Rollback Plan is required to be completed prior to Critical Decision Point #2 (CD #2), with the expectation that it will be updated throughout the lifecycle of the project for each build, as needed.

## **Table of Contents**

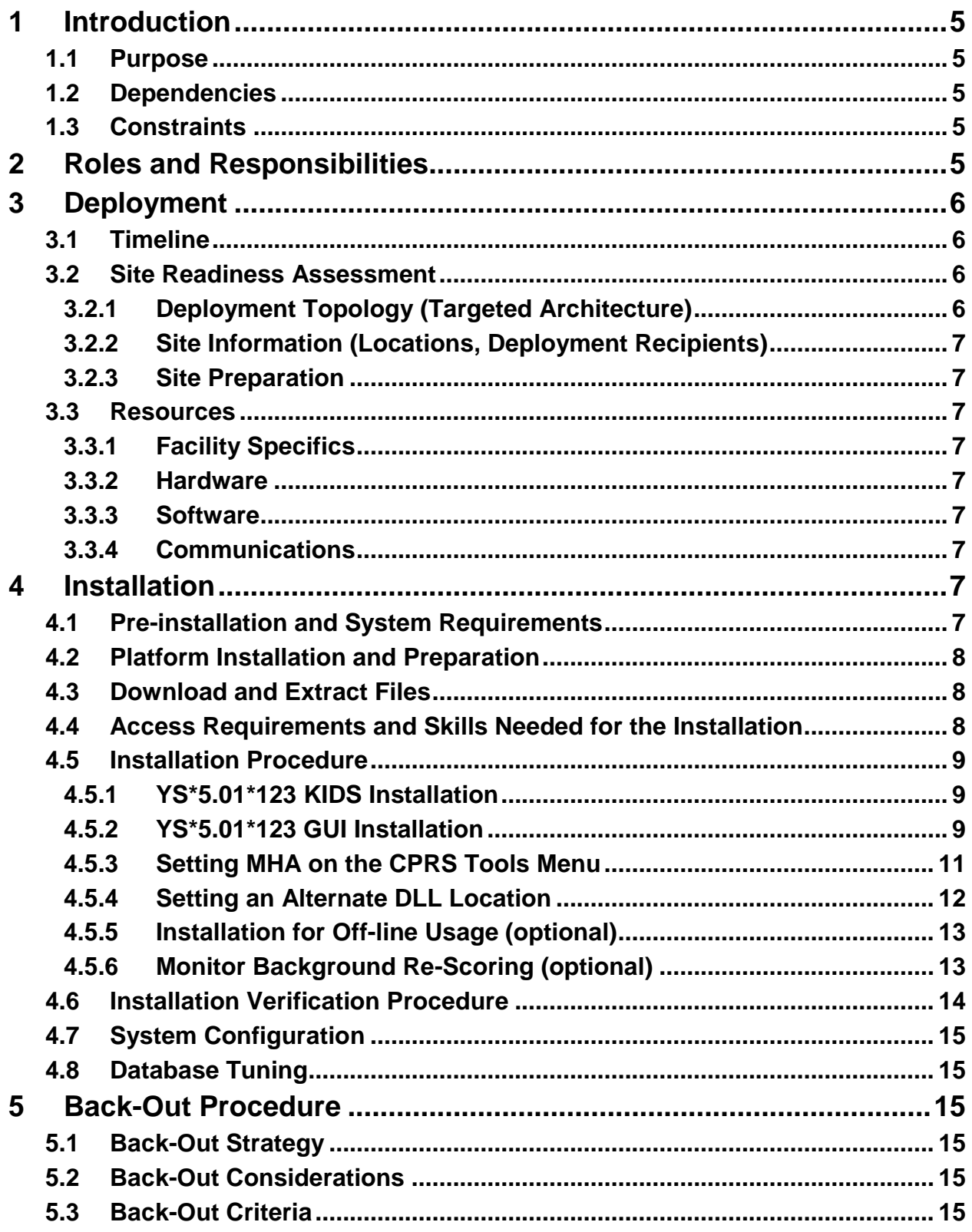

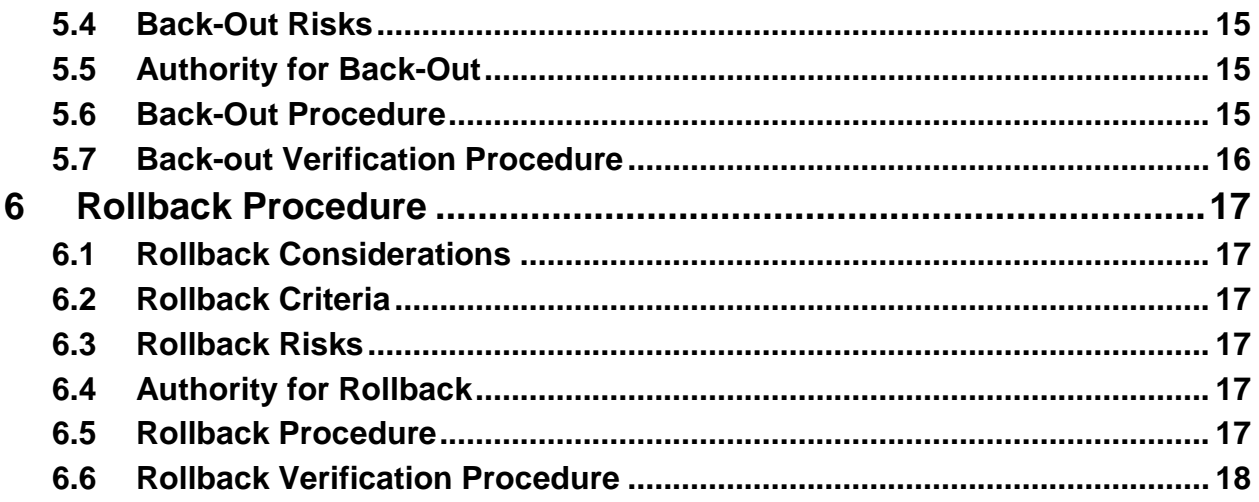

# <span id="page-4-0"></span>**1 Introduction**

This document describes how to deploy and install the Mental Health Assistant Update which is patch YS\*5.01\*123 of the Mental Health package. Also described is how to back out the product and rollback to a previous version. The main purposes of patch YS\*5.01\*123 are to move scoring of instruments from a Delphi DLL to the VistA server and to save all scores in MHA files.

# <span id="page-4-1"></span>**1.1 Purpose**

The purpose of this plan is to provide a single, common document that describes how, when, where, and to whom Mental Health patch YS\*5.01\*123 will be deployed and installed, as well as how it is to be backed out and rolled back, if necessary. The plan also identifies resources, communications plan, and rollout schedule. Specific instructions for installation, back-out, and rollback are included in this document.

## <span id="page-4-2"></span>**1.2 Dependencies**

It is assumed that this patch is being installed into a fully patched VistA system. In particular, patch YS\*5.01\*134 must be installed prior to the installation of this patch. Within YS\*5.01\*123 are also files related to the graphical user interface (GUI) component of MHA that must be made available to client Windows computers.

# <span id="page-4-3"></span>**1.3 Constraints**

Patch YS\*5.01\*123 is expected to be installed on existing, up-to-date VistA platforms. The hardware may reside at local or regional data centers.

# <span id="page-4-4"></span>**2 Roles and Responsibilities**

The following describes the roles and responsibilities associated with the testing and release of YS\*5.01\*123. Critical Decision Point representatives (commonly referred to as the three in the box), following the Veteran-focused Integration Process (VIP), will meet and approve deployment from an OI&T perspective. The following table provides role information for the YS\*5.01\*123 project.

| ID | Team                                              | Phase /<br><b>Role</b> | Tasks                                                                                            | Project<br><b>Phase</b><br>(See<br>Schedule) |
|----|---------------------------------------------------|------------------------|--------------------------------------------------------------------------------------------------|----------------------------------------------|
|    | <b>Project Manager</b>                            | Deployment             | Determine and document the<br>roles and responsibilities of those<br>involved in the deployment. | Design                                       |
|    | <b>SQA, Test Sites</b>                            | Deployment             | Test for operational readiness                                                                   | Test                                         |
|    | Project Manager, Release<br>Agent, Business Owner | Deployment             | Execute deployment                                                                               | Release                                      |

**Table 1: Deployment, Installation, Back-out, and Rollback Roles and Responsibilities**

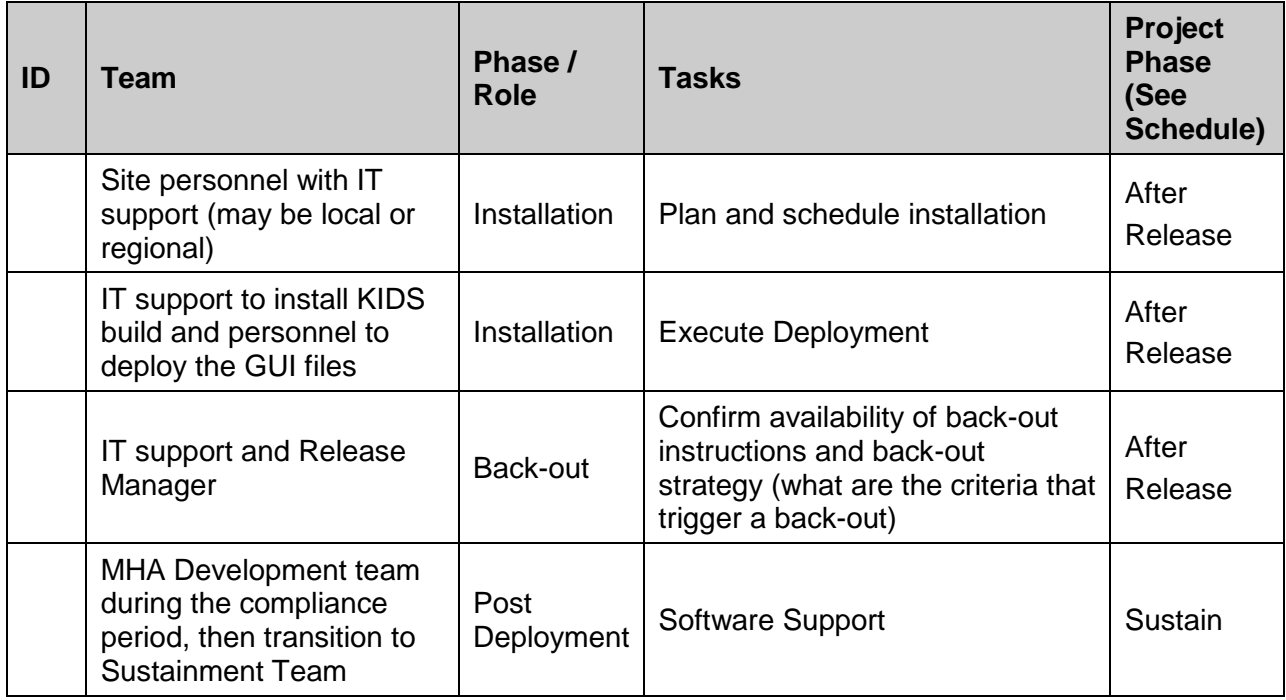

# <span id="page-5-0"></span>**3 Deployment**

The deployment is planned as a simultaneous (National Release) rollout. Once approval has been given to nationally release, YS\*5.01\*123 will be available for installation and deployment at all sites.

Scheduling of test installs, testing and production deployment will be at the site's discretion. It is anticipated there will be a 30-day compliance period.

## <span id="page-5-1"></span>**3.1 Timeline**

There is no timeline specifically for deployment. This is considered a maintenance release and installation will be at the site's discretion, within the constraints of the compliance period for the release.

## <span id="page-5-2"></span>**3.2 Site Readiness Assessment**

This section discusses the locations that will receive the YS\*5.01\*123 deployment.

### <span id="page-5-3"></span>**3.2.1 Deployment Topology (Targeted Architecture)**

MHA Update (YS\*5.01\*123) will be deployed to each VistA instance. This includes local sites as well as regional data centers. The Windows executable and associated files will also be deployed to client workstations.

### <span id="page-6-0"></span>**3.2.2 Site Information (Locations, Deployment Recipients)**

The initial deployment will be to IOC sites for verification of functionality. Once testing is completed and approval is given for national release, MHA Update (YS\*5.01\*123) will be deployed to all VistA systems.

The Production (IOC) testing sites are:

- Milwaukee VAMC
- Orlando VAMC

### <span id="page-6-1"></span>**3.2.3 Site Preparation**

Other than a fully patched VistA system, there is no other preparation required.

### <span id="page-6-2"></span>**3.3 Resources**

### <span id="page-6-3"></span>**3.3.1 Facility Specifics**

 $N/A$ 

<span id="page-6-4"></span>**3.3.2 Hardware** 

 $N/A$ 

#### <span id="page-6-5"></span>**3.3.3 Software**

N/A

### <span id="page-6-6"></span>**3.3.4 Communications**

When MHA Update  $(YS*5.01*123)$  is released, the notification of the released patch will be sent from the National Patch Module to all personnel who have subscribed to notifications for the Mental Health package.

# <span id="page-6-7"></span>**4 Installation**

## <span id="page-6-8"></span>**4.1 Pre-installation and System Requirements**

MHA Update (YS\*5.01\*123) assumes a fully-patched VistA system.

After YS\*5.01\*123 is installed, a background process will run that re-scores previously administered instruments that did not have scores properly recorded. This will cause the MH RESULTS file (601.92) to grow by about 25%. **On average, this will cause the ^YTT global itself to grow by about 2% - 3%.**

*Example*: For an average sized site, the MH RESULTS file (601.92) contains about 3 million records with a file size of roughly 100 MB. After the previously missing results are added, the file will grow by about 25%, so the ^YTT global needs to be able to grow by about 25 MB.

## <span id="page-7-0"></span>**4.2 Platform Installation and Preparation**

There are both VistA and Windows client components that must be installed for the MHA Update.

For the VistA portion of the install, Mental Health patch YS\*5.01\*134 must be installed prior to the installation of YS\*5.01\*123. The environment check for YS\*5.01\*123 will verify this. The VistA KIDS install should be done during non-peak hours and should take less than 5 minutes.

The time to deploy the GUI updates to Windows clients will vary depending on the method the site uses for running the MHA executable (network share, Citrix, etc.).

*Important Note*: The updated GUI uses several new server calls, so the KIDS build and deployment to client workstations need to occur as close together in time as possible. Otherwise, users will see a version mismatch error when they run the GUI.

## <span id="page-7-1"></span>**4.3 Download and Extract Files**

MHA Update (YS\*5.01\*123) is being released as two host files.

The preferred method is to retrieve files from download.vista.med.va.gov. This transmits the files from the first available server. Sites may also elect to retrieve files directly from a specific server.

Sites may retrieve the software and/or documentation directly using Secure File Transfer Protocol (SFTP) from the ANONYMOUS.SOFTWARE directory at the following OI Field Offices:

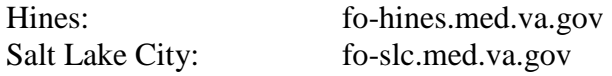

Documentation can also be found on the VA Software Documentation Library at: <http://www.va.gov/vdl/>

#### **MHA Update files**

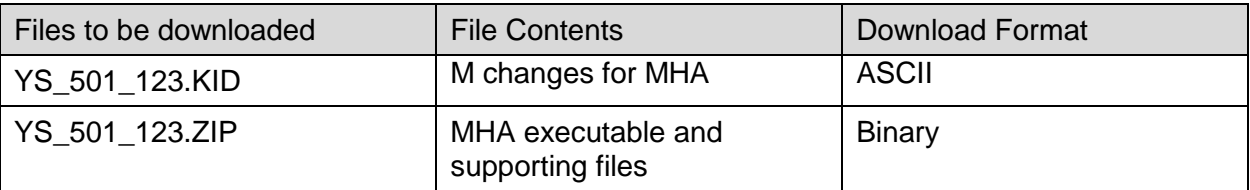

## <span id="page-7-2"></span>**4.4 Access Requirements and Skills Needed for the Installation**

Installation of MHA Update (YS\*5.01\*123) requires the following:

- Programmer access to the VistA instance and the ability to install a KIDS build.
- Citrix Access Gateway (CAG) installs access/ability to upload to the CAG.
- Network Share installs access/ability to upload executable files to the network share location.
- Individual workstation installs access/ability to push executable and supporting files to required work stations.

## <span id="page-8-0"></span>**4.5 Installation Procedure**

### <span id="page-8-1"></span>**4.5.1 YS\*5.01\*123 KIDS Installation**

This patch should be loaded during non-peak hours to minimize disruption to users. Installation will take less than 5 minutes. Users may remain on the system.

- 1. From the Kernel Installation and Distribution System Menu, select the Installation menu.
- 2. Next, select 'Load a Distribution'. When prompted "Enter a Host File: ", enter <directory>YS\_501\_123.KID (where <directory> represents the location where you stored the KIDS file).
- 3. From the Kernel Installation and Distribution System Menu, select the Installation menu.
- 4. From this menu, you may elect to use the following options
	- a. Backup a Transport Global
	- b. Compare Transport Global to Current System
	- c. Verify Checksums in Transport Global
- 5. Use the Install Package(s) options and select the package: YS\_501\_123.KID
- 6. When prompted "Want KIDS to Rebuild Menu Trees Upon Completion of Install?" respond NO.
- 7. When prompted 'Want KIDS to INHIBIT LOGONs during the install? NO//' respond NO.
- 8. When prompted 'Want to DISABLE Scheduled Options, Menu Options, and Protocols? NO//', respond NO.
- 9. If prompted 'Delay Install (Minutes): (0 60): 0//' respond 0.

## <span id="page-8-2"></span>**4.5.2 YS\*5.01\*123 GUI Installation**

The ZIP file contains the MHA GUI executable and supporting files. Download the ZIP file and extract all the files.

The following methods of installation are available. Sites' choice of which method(s) to use will depend upon Regional/VISN policies, Local Area Network (LAN) performance or other local circumstances. User requirements, physical location and methods of connection to the VA network may warrant more than one of the options below to be used.

#### • **Network (shared) installation:**

This method is typically the simplest to maintain, providing the local network infrastructure is robust enough to handle the additional traffic caused by users running the MHA GUI executable (YS\_MHA.exe) across the LAN.

The MHA executable ( $YS$  MHA.exe), along with the other files that are included in YS 501 123.ZIP, are copied to a network shared location.

When MHA files are not located in C:\Program Files  $(x86)\Vista\YS\MHA$  and C:\Program Files (x86)\Vista\YS\Common folders, parameters must be set up to ensure MHA works correctly since it is launched from the CPRS toolbar (see Section 4.5.3 below).

- Use the parameter, "ORWT TOOLS MENU", to enter the network location of YS MHA.exe.
- Use the parameter, "YS MHA AUX DLL LOCATION", to set the location of YS\_MHA\_AUX.dll.

See the section 4.6.3, "Setting MHA on the CPRS Tools Menu", and section 4.6.4, "Setting an Alternate DLL Location", to see examples of editing these parameters.

If you are also running CPRS from a network drive the file, YS\_MHA\_A\_XE8.dll, must be copied to the CPRS directory when YS\*5.01\*123 is installed. This will replace the previous version of YS\_MHA\_A\_XE8.dll that was used by CPRS.

#### • **Citrix installation:**

The MHA executable (YS\_MHA.exe) and supporting files are installed and run from a remote workstation, and the user views the remote workstation's screen on their local workstation.

For the local site users, this method is on a similar level to the Network (shared) installation above. The users' workstations require only an appropriate shortcut (and the necessary Citrix Access Group (CAG) infrastructure).

Note: For issues with CAG, please contact your local or national help desk.

For the Citrix Farm administrator, this method involves installations on the host in a similar manner to the manual installation method outlined below.

#### • **Manual install:**

This method is used primarily for advanced users and at testing locations.

**Note:** You may need to have a user with Administrator rights complete this step.

The following steps will update an existing installation of MHA, if one exists on the workstation. These steps use the default file locations.

- 1. Locate the YS 501 123.ZIP file and unzip it.
- 2. Copy the following files to the  $C:\Per\gamma$  Files (x86) \Vista\YS\MHA folder:
	- a. YS\_MHA.exe
	- b. borlndmm.dll
	- c. YS MHA Help.chm
- 3. Copy the following files to the C:\Program Files  $(x86)\Vista\Common$ Files folder:
	- a. YS\_MHA\_AUX.dll
	- b. YS\_MHA\_A\_XE8.dll

If desired, you may use different directories than those specified above, but you must also update the ORWT TOOLS MENU and YS MHA\_AUX DLL LOCATION parameters to reflect the file locations.

#### • **SCCM install:**

An SCCM package is available for deployment to workstations at a site. To deploy via SCCM, request that the "Mental Health Assistant " program be deployed.

### <span id="page-10-0"></span>**4.5.3 Setting MHA on the CPRS Tools Menu**

This procedure configures VistA so that "Mental Health Assistant" appears as a choice on a user's Tools menu on the CPRS desktop software. Unlike previous versions of MHA, where this was optional, Version 3 of VistA MHA MUST be started from the CPRS Tools Menu. Selecting this choice from the CPRS Tools menu will offer the user full MHA3 functionality, based on a user's particular access permissions in VistA.

The basic steps for setting up VistA MHA3 on the Tools menu are no different from doing it for other applications. The main difference lies in how the Name=Command entry is formatted. The following text capture is taken from the CPRS Setup documentation, to serve as an example of how to perform this step for MHA3:

**Example:** Setting up VistA MHA3 on the CPRS Tools menu, GUI Parameters [ORW PARAM GUI]

```
Select GUI Parameters Option: tm GUI<ENTER> Tool Menu Items 
CPRS GUI Tools Menu may be set for the following: <ENTER>
1 User USR [choose from NEW PERSON] 
2 Location LOC [choose from HOSPITAL LOCATION] 
3 Division DIV [REGION 5] 
4 System SYS [OEX.ISC-SLC.VA.GOV] 
Enter selection: 1<ENTER> User NEW PERSON 
Select NEW PERSON NAME: MHPROVIDER,ONE <ENTER>------------- Setting CPRS GUI 
Tools Menu for User: MHPROVIDER,ONE----------
Sequence: ? <ENTER>
Enter the sequence in which this menu item should appear. 
Select Sequence: 2
Are you adding 2 as a new Sequence? Yes//<ENTER> YES 
Sequence: 2// <Enter> 
Name=Command: Mental Health Assistant="C:\Program Files 
(x86)\Vista\YS\MHA3\YS_MHA.exe" s=%SRV p=%PORT c=%DFN u=%DUZ m=%MREF
```
From the previous example, adjust according to your own system's settings, such as directory path, New Person Name and other parameters—consult the CPRS Setup Guide for the meaning of these parameters. The pertinent portion of the example is the "Name=Command:" field. This field should be entered in a single line—no line-breaks allowed, including all the % parameters that follow the filename and path to the MHA3 executable file.

The path shown represents a typical path used during a default installation. If your path is different, adjust accordingly. **ALL five parameters must be included as shown above, in the precise order in which they are found in the example.** Here is what the Name=Command line should look like:

```
Mental Health Assistant="C:\Program Files 
(x86)\Vista\YS\MHA3\YS_MHA.exe" s=%SRV p=%PORT c=%DFN u=%DUZ m=%MREF
```
Sequence number 2 is shown in the example, but, if you have other entries in the Tools Menu, then the next free sequence number will do just fine. (Sometimes when cutting and pasting, unseen control characters can be included in the text and will cause the command line to malfunction.)

After this step is completed, a new choice will appear in the user's CPRS Tools Menu labeled "Mental Health Assistant". Clicking on this menu entry will start MHA3 with a selected patient synchronized to the one currently selected in CPRS.

Refer to the Computerized Patient Record System (CPRS) Setup Guide for more information about this procedure.

### <span id="page-11-0"></span>**4.5.4 Setting an Alternate DLL Location**

The default locations for the MHA auxiliary DLL is:

YS MHA AUX.dll C:\Program Files (x86)\Vista\Common Files

If you put the file in this location, no further action is necessary. If you wish to locate YS MHA AUX.dll in another location, you may edit the YS MHA AUX DLL LOCATION parameter to set your preferred location. This may be done once for a site or division if all users have the same path in common. It may also be done at the individual user level. You can use General Parameter Tools to edit the parameter.

```
Select PARAMETER DEFINITION NAME: YS MHA AUX DLL LOCATION YS MHA AUX path
and name
YS MHA AUX DLL LOCATION may be set for the following:
     2 User USR [choose from NEW PERSON]
 5 Division DIV [choose from INSTITUTION]
8 System SYS [MHA-DEVA.FO-SLC.MED.VA.GOV]
Enter selection: 2 User NEW PERSON
Select NEW PERSON NAME: MHPROVIDER,ONE
--------- Setting YS MHA AUX DLL LOCATION for User: MHPROVIDER, ONE --------
AUX DLL: G:\Vista\Common\YS_MHA_AUX.dll Replace
```
In the case shown above, the pertinent portion is what is entered at AUX DLL. In the example, YS\_MHA\_AUX.dll is located on a network drive at G:\VistA\Common\YS\_MHA\_AUX.dll. When MHA runs, it will look in that location for the DLL.

### <span id="page-12-0"></span>**4.5.5 Installation for Off-line Usage (optional)**

Some limited use of MHA is available when a connection to VistA is not possible. This may be useful in settings such as home health care. To use MHA in off-line mode, auxiliary DLL must be in the default directory, as follows:

C:\Program Files (x86)\Vista\Common Files\YS\_MHA\_AUX.dll

It is also necessary to start MHA directly, since CPRS does not run in off-line mode. To set up a shortcut so you can start MHA, do the following:

1. Find the file, YS MHA.exe, which is usually in the directory:

```
C:\Program Files (x86)\Vista\YS\MHA .
```
- 2. Select the file with the mouse.
- 3. While holding the ALT key, drag the file to the desired location (usually the Desktop) and release the mouse.
- 4. This will create a link that will allow you to start MHA directly.

When MHA is started directly, it will warn you that you are running in off-line mode and verify that you want to do that.

### <span id="page-12-1"></span>**4.5.6 Monitor Background Re-Scoring (optional)**

After the installation of YS\*5.01\*123, a job will be tasked that will re-score previously administered instruments to ensure that all results have been properly calculated. This job will run nightly for about 4 hours until all previous administrations have been re-scored. At test sites, this took about 1-4 nights. If you want to monitor the progress of the re-scoring, use the option, "YS123 RESCORING MONITOR". Immediately after installation, you will see that the rescoring task has been scheduled:

```
Select OPTION NAME: YS123 RESCORING MONITOR
                                                  YS*5.01*123 Re-scoring Monitor
YS*5.01*123 Re-scoring Monitor
Progress -- Rescore all instruments to revision 1
            Current Status: queued to run at Aug 18, 2018@01:00 (task #1021076)
            Administrations: 0 evaluated of 356961
            Total Re-scored:
               Elapsed Time: Oh Om Os (in sessions)
Errors Encountered: 0
Select one of the following: (R/B/Q): Refresh//
```
The options available are:

- *Refresh (R)*: This updates the display; only useful while the rescoring task is actually running.
- *Browse* (*B*): This allows you to browse errors that may have been encountered.

• *Quit (Q)*: This exits the monitoring view.

After rescoring is complete, the monitor will show something like this:

```
Select OPTION NAME: YS123 RESCORING MONITOR
                                                  YS*5.01*123 Re-scoring Monitor
YS*5.01*123 Re-scoring Monitor
Progress -- Rescore all instruments to revision 1
             Current Status: complete
            Administrations: 356961 evaluated of 356961
            Total Re-scored: 349498
               Elapsed Time: Oh 11m 6s (in 1 sessions)
Errors Encountered: 0
Select one of the following: (R/B/Q): Refresh//
```
It is likely that the number of Errors Encountered will be greater than 0. *This should not be cause for concern.* Over the years, it is likely that some of the instrument administrations could have some anomalies. The errors are just there for information. You don't necessarily need to do anything to resolve them.

### <span id="page-13-0"></span>**4.6 Installation Verification Procedure**

To verify that everything is installed properly, do the following:

- Launch CPRS.
- From the CPRS menu, select Tools, then Mental Health Assistant.
- As MHA starts you should see the splash screen with version 1.0.3.75 displayed in the lower right corner.

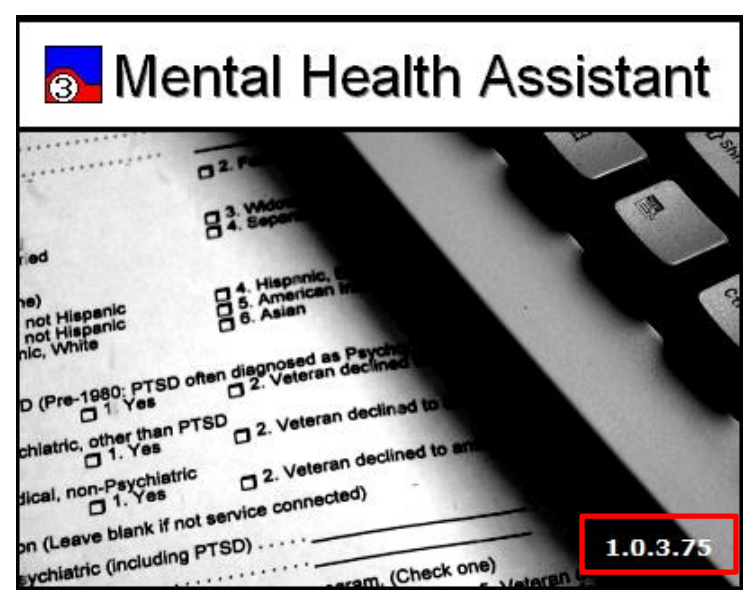

## <span id="page-14-0"></span>**4.7 System Configuration**

 $N/A$ 

# <span id="page-14-1"></span>**4.8 Database Tuning**

In the past it was not possible, in some cases, to compute scores for certain instruments. These instruments will now be scored, with the results stored in the MH RESULTS file (601.92). The new results will cause the file to grow by about 25%. In an average sized site with 3 million instrument administrations, the file occupies about 100 MB of disk space, so the ^YTT global would need to be able to grow by about 25 MB. On average, this means an increases in the size of the entire ^YTT global of about 2% - 3%.

# <span id="page-14-2"></span>**5 Back-Out Procedure**

# <span id="page-14-3"></span>**5.1 Back-Out Strategy**

The MHA Patch,YS\*5.01\*123 contains an update to the Windows client executable, with changes to the VistA system. A partial back out is possible and would consist of re-installing the previously distributed GUI (YS\*5.01\*129) files, modifying the option in VistA to reflect the appropriate version numbers, removing new routines and restoring saved routines.

# <span id="page-14-4"></span>**5.2 Back-Out Considerations**

Please contact VistA support and the development team before attempting a back-out. The backout procedure will still leave some minor updates in place, so it is important to ensure that the need for back-out is not related to the database updates. All MHA client workstations must be running the version of the MHA executable that matches the YS BROKER1 option in VistA.

# <span id="page-14-5"></span>**5.3 Back-Out Criteria**

A back-out should only be considered if there is a patient safety issue, if Mental Health Assistant no longer functions, or if there is some other catastrophic failure.

# <span id="page-14-6"></span>**5.4 Back-Out Risks**

This patch brings MHA into compliance with current VA policies related to user authentication. Backing out the patch would risk non-compliance with VA security policies.

An error in any of the file edits required to back out the patch may result in MHA unable to function until the error is corrected.

# <span id="page-14-7"></span>**5.5 Authority for Back-Out**

The Facility CIO has the final authority to require the back-out and accept the associated risks*.*

# <span id="page-14-8"></span>**5.6 Back-Out Procedure**

These steps assume that the only reason to consider a back-out for YS\*5.01\*123 is in the event of a catastrophic failure.

If you wish to restore newly installed instruments to their previous state, you must do that before any other back-out steps. See the instructions for restoring the previous instrument state in the Rollback Procedure section to do this.

To back-out routines, you must have already selected the "Backup a Transport Global" option during the installation process. To restore the previous routines:

- 1. Choose the PackMan message containing the backup you created during installation.
- 2. Invoke the INSTALL/CHECK MESSAGE PackMan option.
- 3. Select Kernel Installation & Distribution System Option: Installation
- 4. Use the Install Package(s) option to install the previously saved routines.

If you need to back-out data dictionary modifications, remove protocols, options, or templates, you will need to contact the development team for a patch.

If you need to back-out to the previous MHA client executable, follow these steps:

- In the OPTION file (#19), edit the MENU TEXT field such that the version number matches the version from YS\*5.01\*129. Change the value
	- o From: YS BROKER1 version 1.0.3.75~1.0.5.6~1.0.3.75
	- o Back to: YS BROKER1 version 1.0.3.60~1.0.5.4~1.0.3.72
- Navigate to [https://www.va.gov/vdl,](https://www.va.gov/vdl) select "Clinical" under "Browse Section", then select "Mental Health".
- Download the installation guide for the previously released MHA GUI, "Mental Health" YS\*5.01\*129 Deployment, Installation, Back-Out, and Rollback Guide".
- Following the instructions in that guide, re-install the MHA executable on each client workstation or network server, as appropriate for your site.

## <span id="page-15-0"></span>**5.7 Back-out Verification Procedure**

A successful back-out may be verified by running MHA and seeing a splash screen with the highlighted version number:

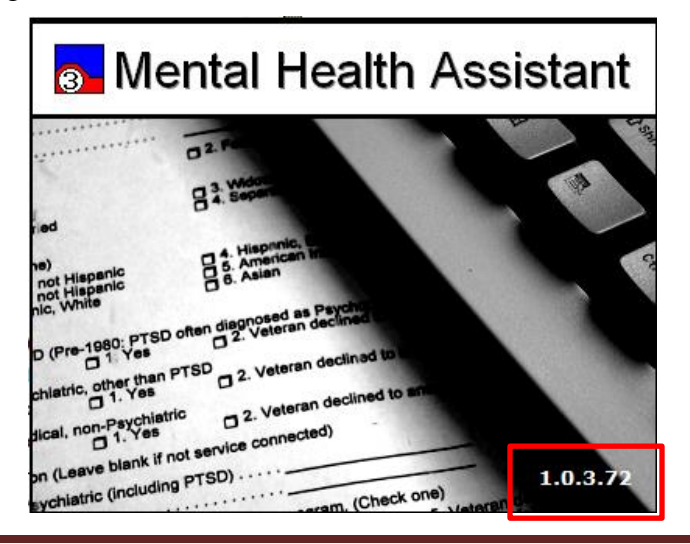

Deployment, Installation, Back-out and Rollback Guide Page 16

# <span id="page-16-0"></span>**6 Rollback Procedure**

# <span id="page-16-1"></span>**6.1 Rollback Considerations**

YS\*5.01\*123 updates existing mental health instruments. It is possible to roll back these changes within one week of the installation. There are also changes made to VistA components and the patch moves the scoring of instruments from the Delphi DLL (YS\_MHA\_AUX.dll) to VistA, saves all scores in MHA, and makes minor bug fixes.

Additionally, and more important in considering a rollback, is a data conversion is run that scores all previously administered valid instrument and updates the MH RESULTS file (#601.92).

# <span id="page-16-2"></span>**6.2 Rollback Criteria**

A rollback might be considered if there are serious problems administering mental health instruments after installation of YS\*5.01\*123. The VistA support and product development team should be contacted to determine if there is an alternative fix short of a rollback.

# <span id="page-16-3"></span>**6.3 Rollback Risks**

A rollback could adversely impact future installations of mental health instruments and cause problems with scoring existing mental health instruments. The facility could be left in a state inconsistent with the nationally deployed Mental Health instruments, possibly affecting national roll-ups.

# <span id="page-16-4"></span>**6.4 Authority for Rollback**

The Facility CIO has the final authority to require the rollback and accept the associated risks*.*

# <span id="page-16-5"></span>**6.5 Rollback Procedure**

These steps assume that there is a compelling reason to rollback specific instruments to their previous state. It is strongly recommended that you contact VistA support and the product development team for assistance prior to initiating a rollback.

There are several aspects of implementing a rollback:

Instruments updated by the MH INSTRUMENT EXCHANGE tool when YS\*5.01\*123 is installed have a backup made and saved in the MH INSTRUMENT EXCHANGE file. Each backup begins with the text "YTBackup" followed by the instrument name.

You must possess the XUPROG key to view backup entries.

On the MHA3 Utilities menu (YTQ MHA3 MENU), run the "Instrument Exchange" option. You will see something like this screen:

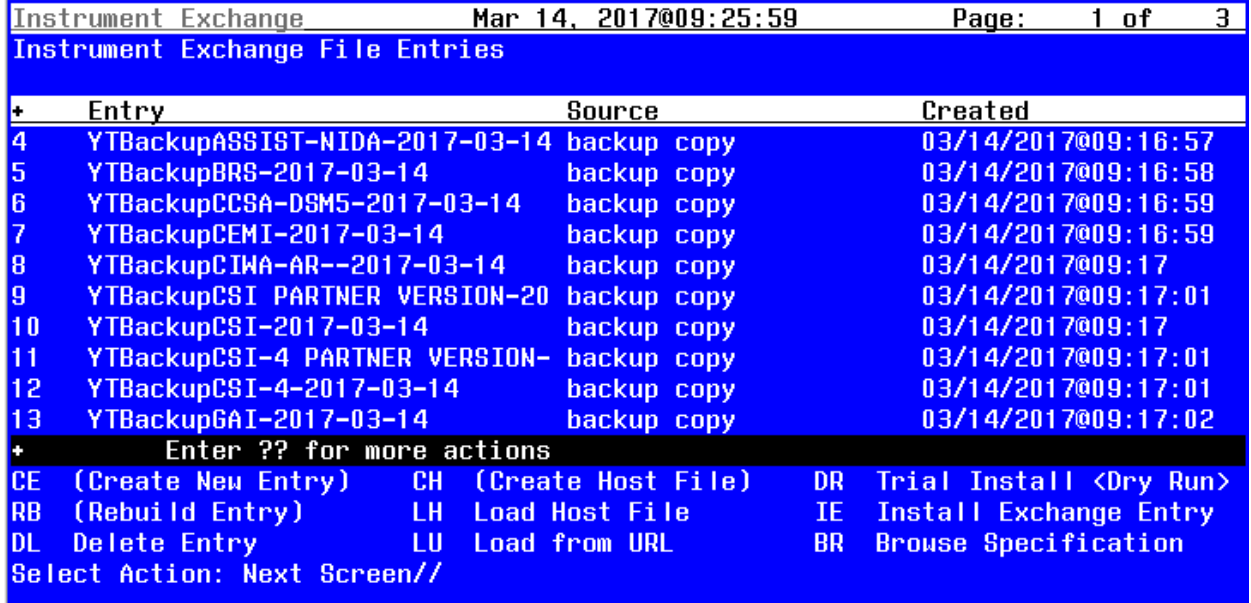

Optionally, if you want to see how many records will be restored, choose "Trial Install" then select the number of the backup you wish to restore.

When you are ready to restore an instrument, choose "Install Exchange Entry" then select the number of the backup you want to restore.

To rollback routines it is assumed that the "Backup a Transport Global" on the Patch Installation Menu will be conducted prior to the install and can be used to return routines to their prior version.

Should it be required to move instruments back to being scored in YS\_MHA\_AUX DLL, contact the Mental Health development team for a routine that can find the appropriate records and make the replacement.

## <span id="page-17-0"></span>**6.6 Rollback Verification Procedure**

Verify the rollback by checking to see that the instrument behaves as it did prior to the install.